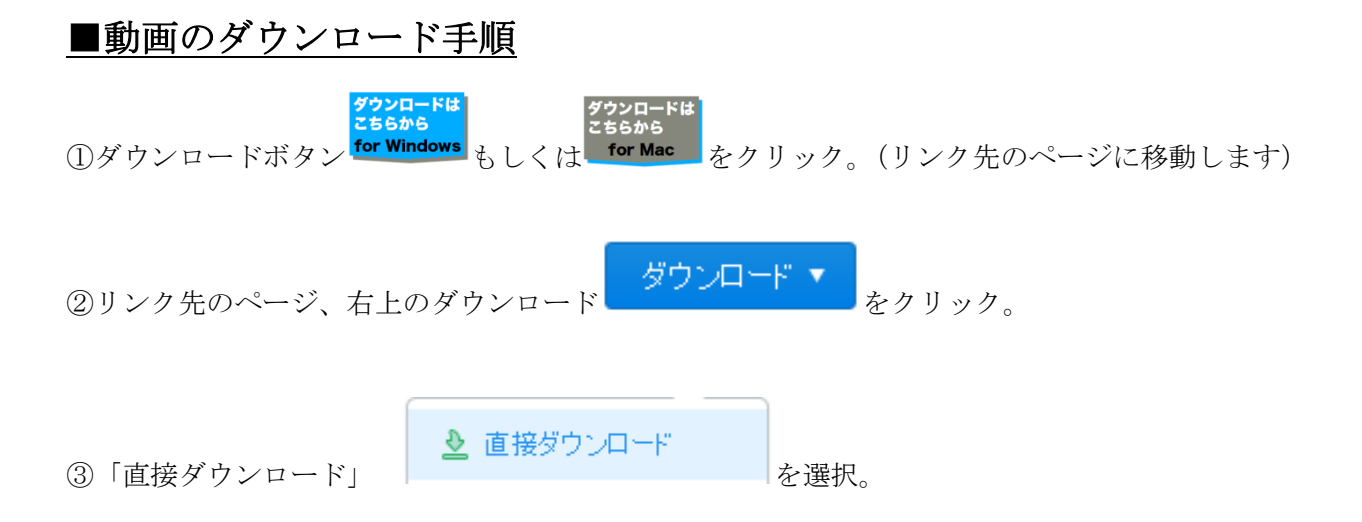

④PC内の「ダウンロード」フォルダーをご確認下さい。 ※動画ファイルは1つのファイルサイズが大きいため、ダウンロードが終わるまで時間がかかります。

⑤ダウンロードが完了した後、該当ファイルをクリックし、動画を再生して下さい。

## ■iPad で動画を再生させる場合

(iTunes はMacと Windows のどちらのPCでもインストールし、使用することができます)

- ① Mac用のファイルをダウンロードする。 ←こちらのアイコンをクリック。
- ② iTunes を立ち上げる。
- 3 左上のメニューアイコン ■▼ から「ファイルをライブラリに追加」を選択し、追加したいファ イルを選択。「ライブラリ」の中から「ムービー」を選択。
- ※もしくは、「ダウンロード」フォルダーの中にある、先ほどダウンロードした動画ファイルを選択し、 iTunes の「ムービー」ドラッグ&ドロップし、ファイルを追加する。
- ④ Tunes と iPad のムービーを同期させる。(USBケーブルでの接続が必要です。)
- ⑤ iPad の「ビデオ」アプリを起動させ、再生したいファイルを選択。